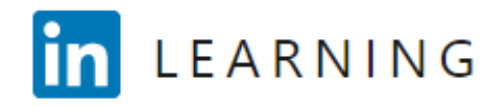

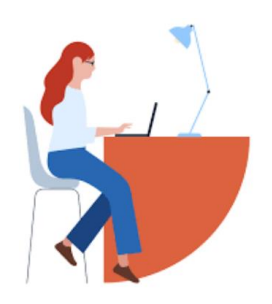

## **LinkedIn Learning: Assigning Content in Canvas**

The University of Texas at Austin has integrated LinkedIn Learning with Canvas, allowing faculty to incorporate videos from LinkedIn Learning's massive catalogue. This is a great resource for blended learning or providing supplemental learning resources to students who might need or want additional support.

Faculty can align LinkedIn Learning content to complement their curriculum by covering trending hard and soft skills. LinkedIn Learning content can also help flip the classroom, freeing up time in class for discussion, practice, application, and feedback. This approach can provide deeper learning for students and a more rewarding experience for faculty.

Here's how:

- 1. Start by navigating to the "Assignments" section in the course navigation and click the "+ Assignment" button to begin creating the assignment.
- 2. Fill in the "Assignment Name" in top text box.
- 3. Points Set the number of points the assignment is worth. If ungraded, enter "0."
- 4. Set the "Display Grade as" field to "points" or if ungraded, "complete/incomplete".

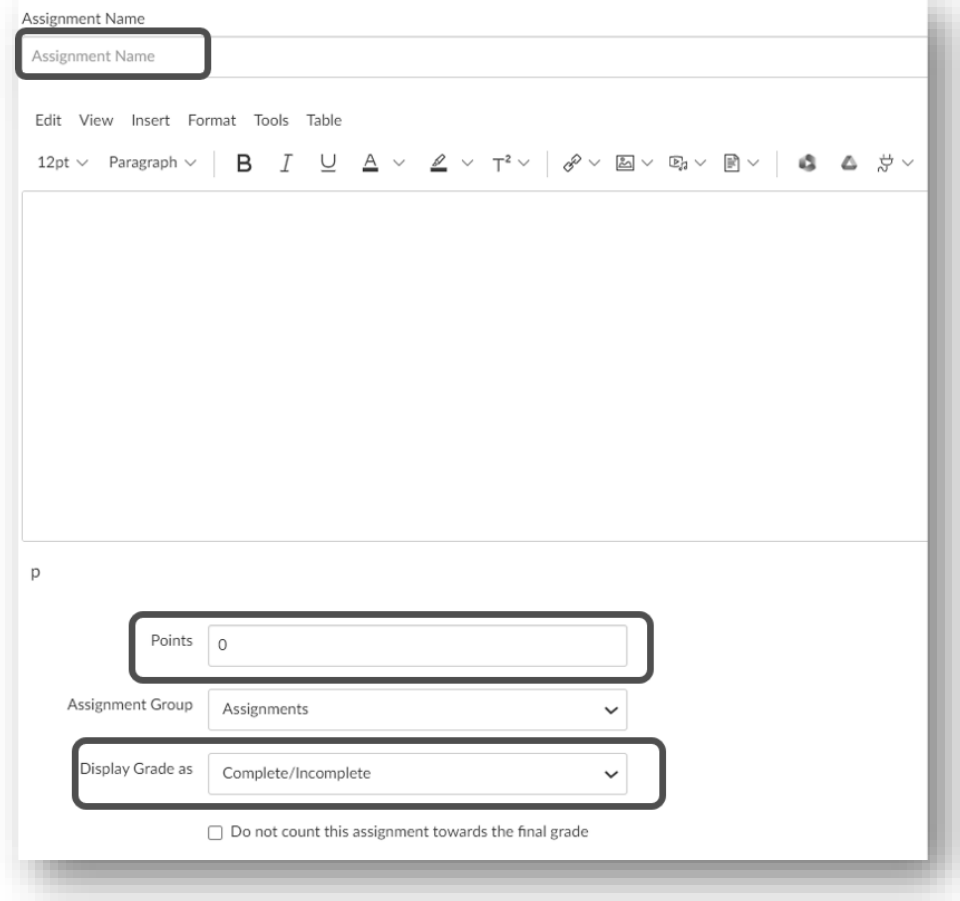

5. Set the "Submission Type" to "External Tool," and click "Find" under the "External Tool Options."

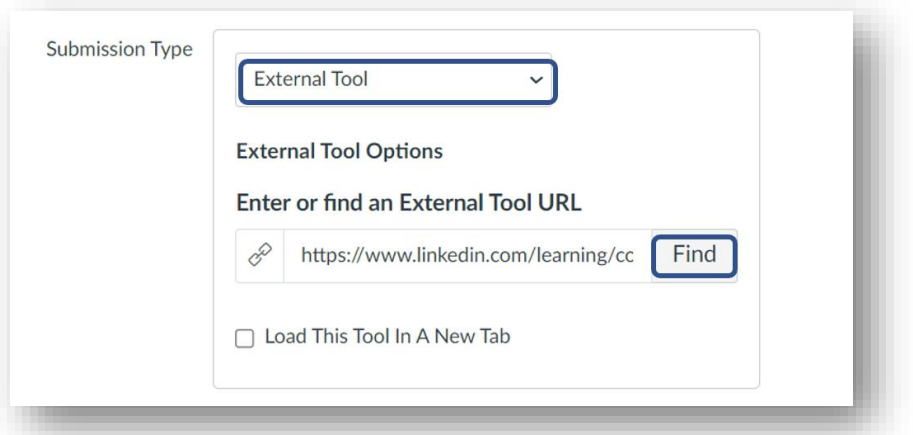

6. In the "Configure External Tool" pop-up box that opens, scroll down the list of available external tools to click on the magnifying glass icon next to "LinkedIn Learning 1.3" Once clicked, press the "Select" button.

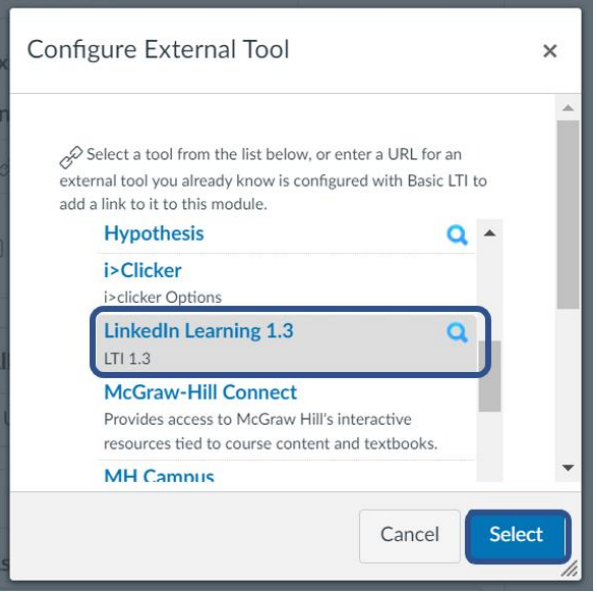

- 7. In the "Link Resource from External Tool" pop-up box that opens, you will be able to use the "Search for content" bar to search and find the content you wish to bring into Canvas.
- 8. Select "Add" next to one of the items within the list of available materials. Once clicked, press the "Confirm" button.

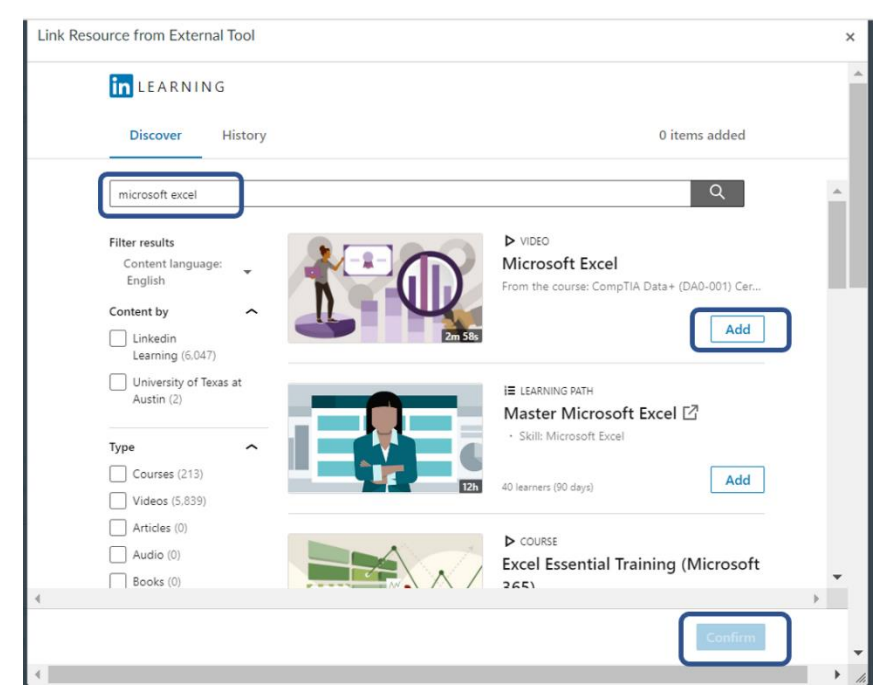

- 9. In the "Configure External Tool" pop-up box that opens, press the "Select" button.
- 10. Scroll down to the "Assign" settings and set the due date and availability dates so that your students know what is expected from them.
- 11. Click the "Save & Publish" button at the bottom of the page to create the assignment.

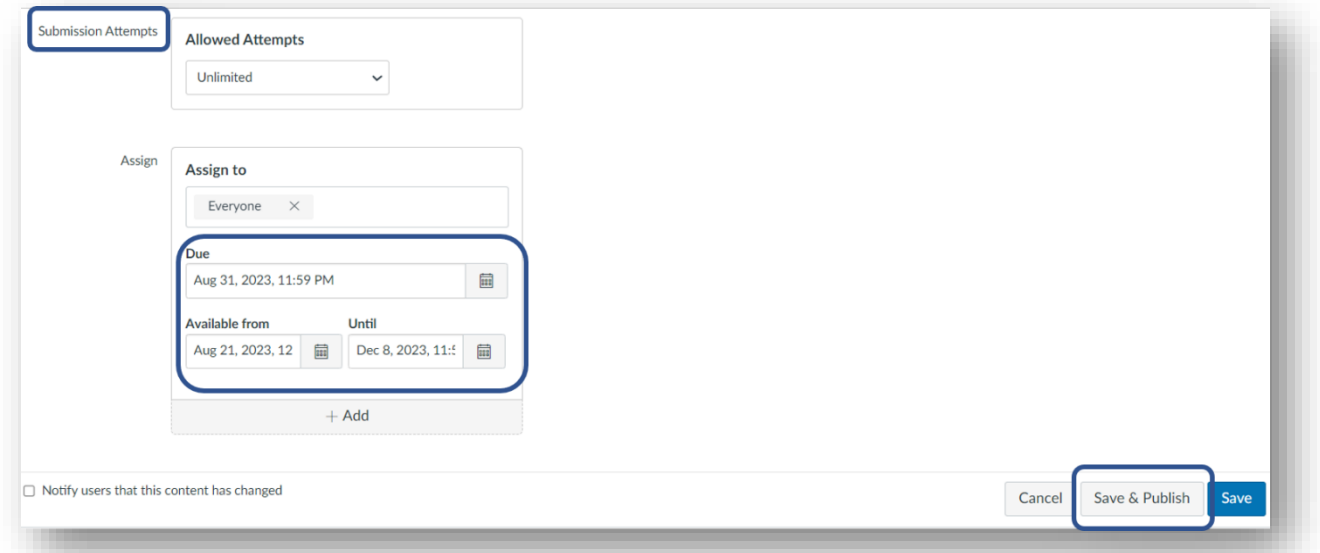

## **Need Help?**

For technical assistance, contact the [UT Service Desk](https://ut.service-now.com/utss/) via email, [help@austin.utexas.edu](mailto:help@austin.utexas.edu) or by phone, (512) 475-9400.